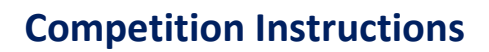

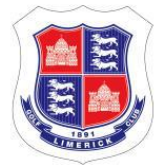

## **LIMERICK GOLF CLUB COMPETITION INSTRUCTIONS**

### 1 Mobile Applications

Two apps are required to participate in competitions. The ClubV1 Members Hub is used to top-up your Competitions Purse and the HowDidIDo app is used to enter competitions and return scores. We are told that Mobile Score Input (MSI) will be integrated into the ClubV1 Members Hub in future releases, so only one app will be required. Both apps can be downloaded from the Apple Store or Google Play. Please note that these functions can also be carried out from a desktop PC via a Web browser.

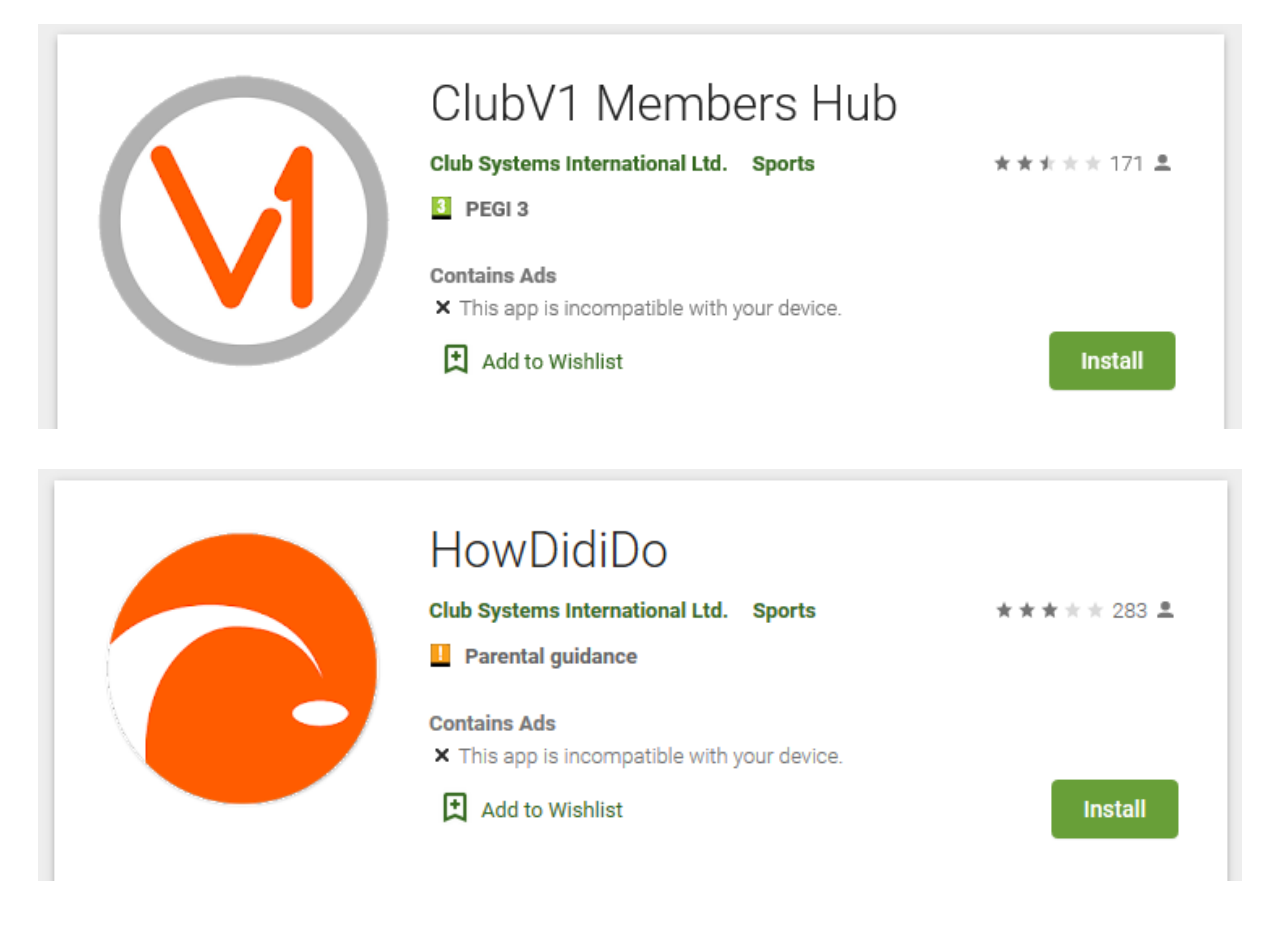

If you have not used these apps before, or logged-in to the Club Website [\(www.limerickgolfclub.ie\)](http://www.limerickgolfclub.ie/), you will need to register an account to so. Please refer to the document "Passport Instructions" on the Website for further information. Please note that you **must** use the email address that that you have registered with the Club.

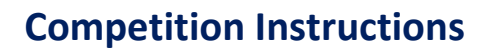

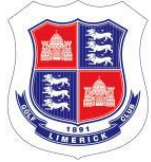

### 2 Competitions Purse

From 29<sup>th</sup> June 2020, competition entry fees will be deducted from your Competitions Purse at time of entry and will not be accepted in the Pro Shop. The Competitions Purse is similar to your Bar and Restaurant Purses and is tied to your GUI/ILGU card. This purse can be topped up though the ClubV1 Members Hub, the Club Website, or at the Bar and Pro Shop tills. If you play in competitions regularly, you should try and keep a **minimum balance of €20** in your Competitions Purse. You can find your purses in the *Your Account* section in the ClubV1 Members Hub.

**Your Account** 

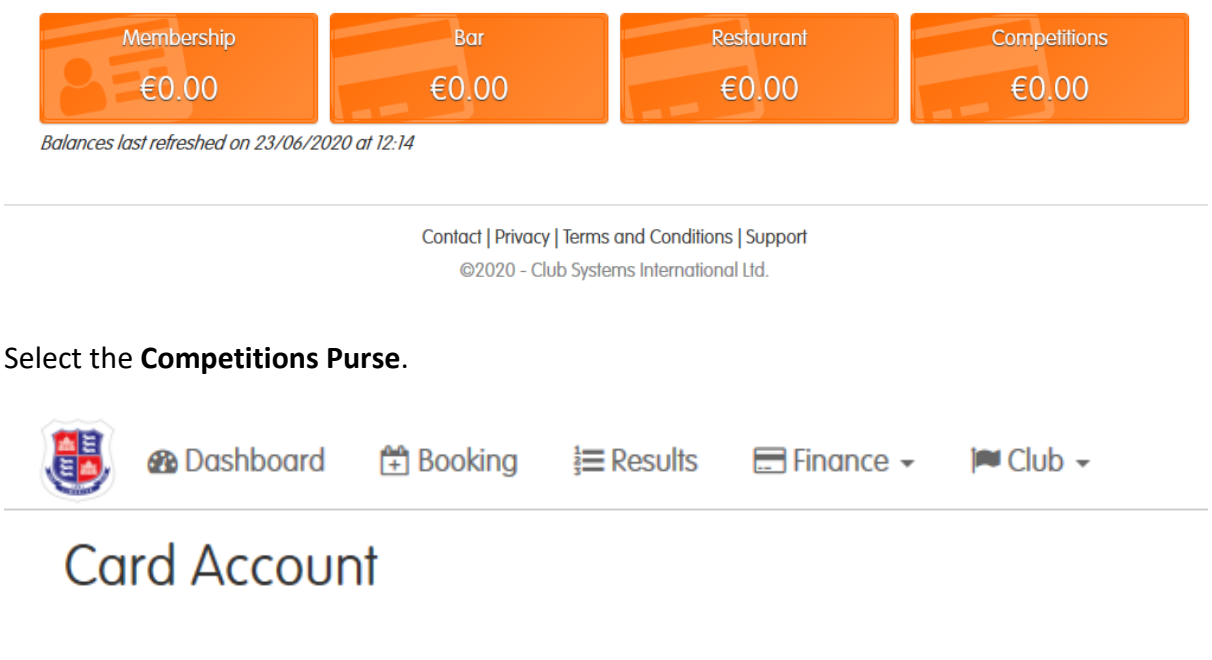

Card Number - 10003862

To view transactions for a different purse, please choose from the available options below.

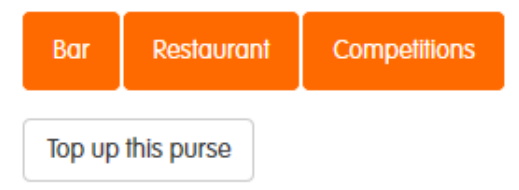

No transaction history available.

Click on **Top up this purse**.

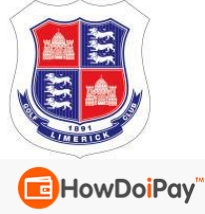

About FAQ

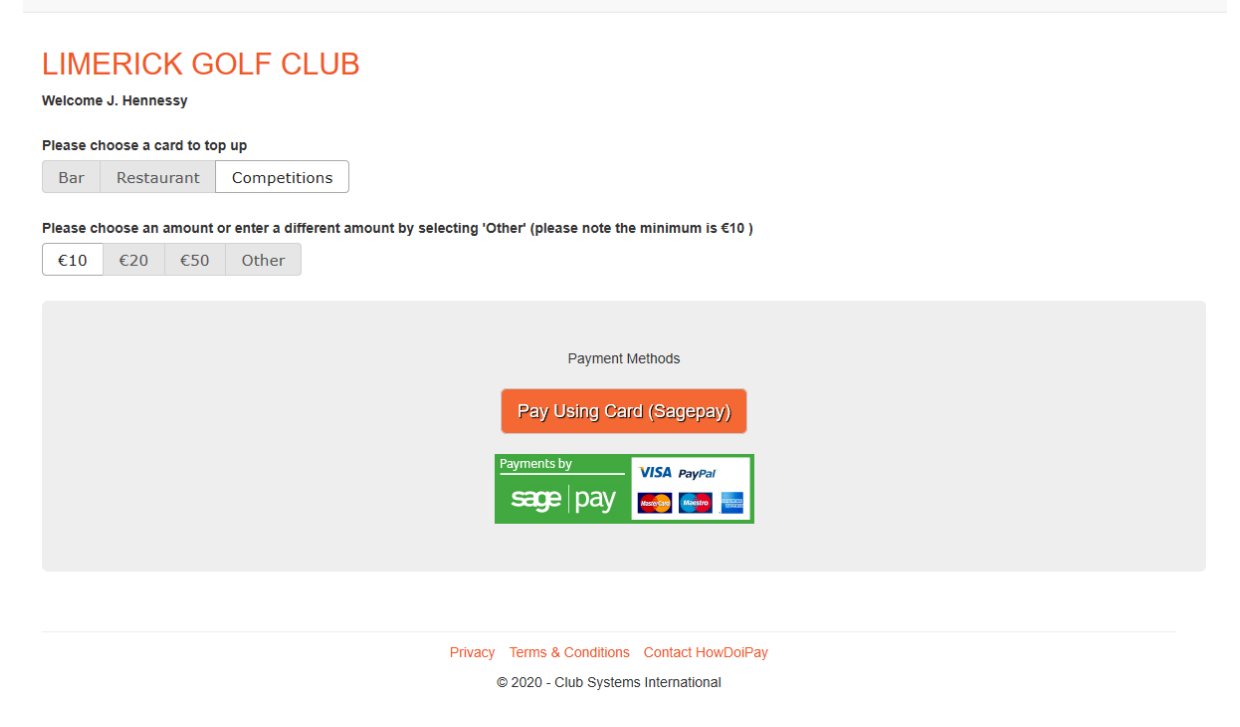

Select the amount that you wish to top up by and click on **Pay Using Card (Sagepay).**

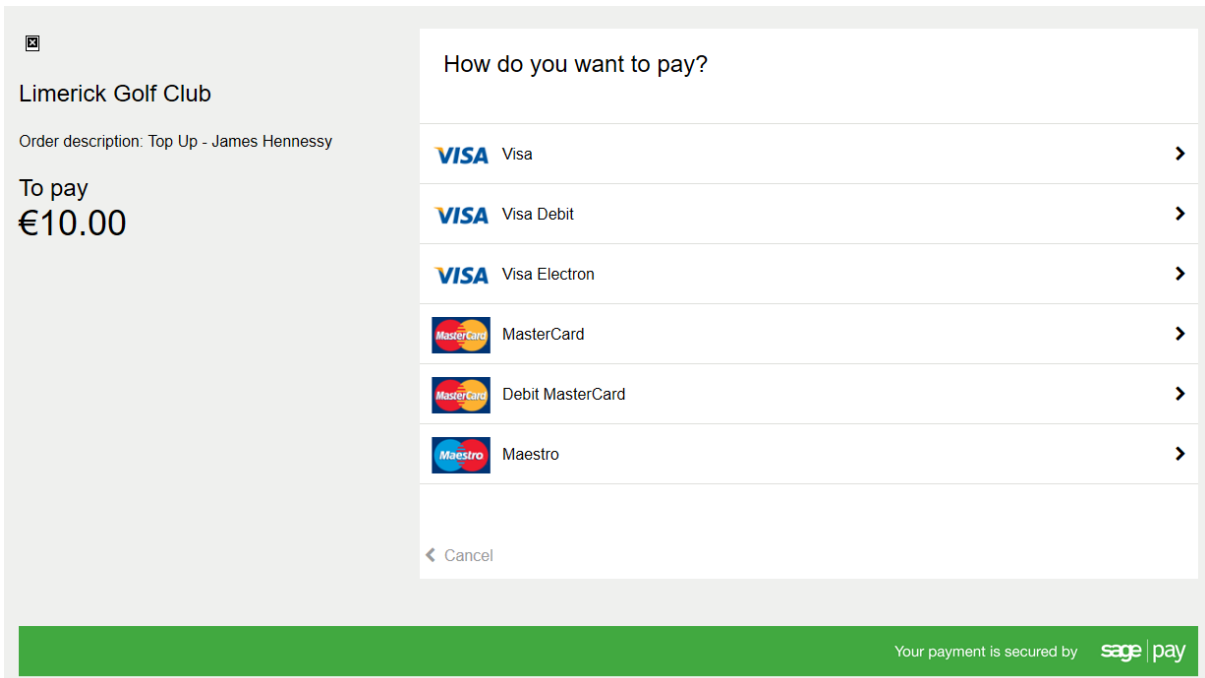

Select the appropriate card and enter your details. You will be given a chance to review before confirming.

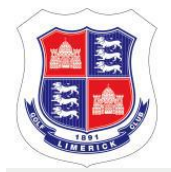

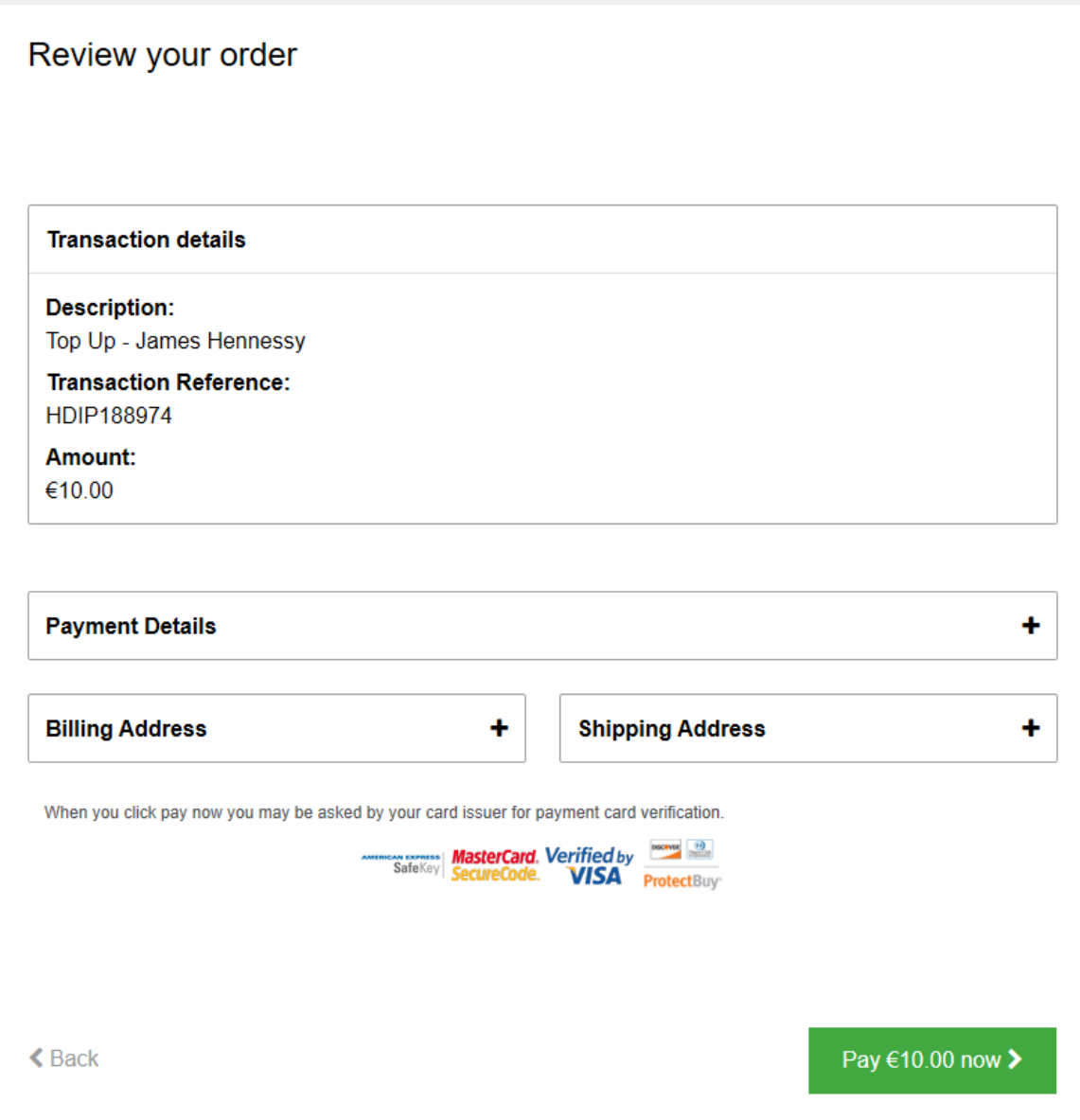

You should receive an email confirming that your transaction was successful.

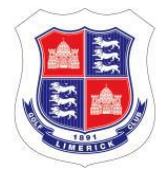

#### **SUCCESS** notification

The unique reference for this transaction is: HDIP188974

A customer performed a successful **PAYMENT** transaction with the following order details:

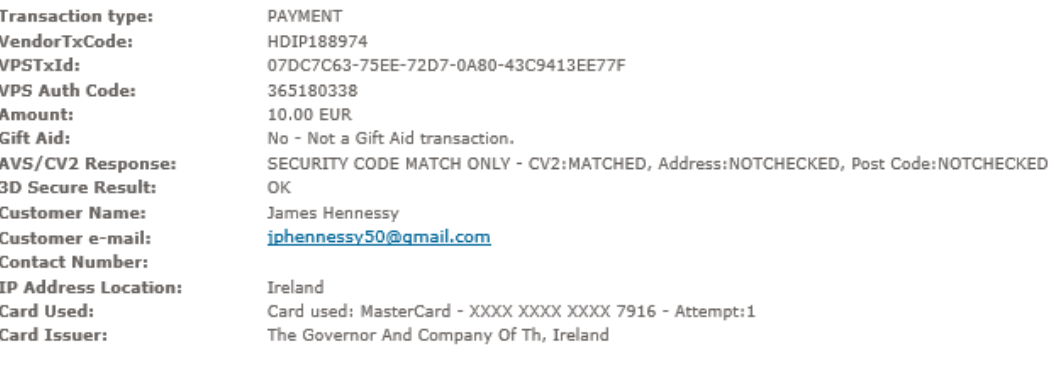

#### Order total: 10.00 EUR Card used: The Governor And Company Of Th, Ireland - MasterCard - XXXX XXXX XXXX 7916 - Attempt:1

Vour customer bought: Top Up - James Hennessy

You should now see a transaction added to the card. Please note that it may take a few minutes for the balance on the card to update.

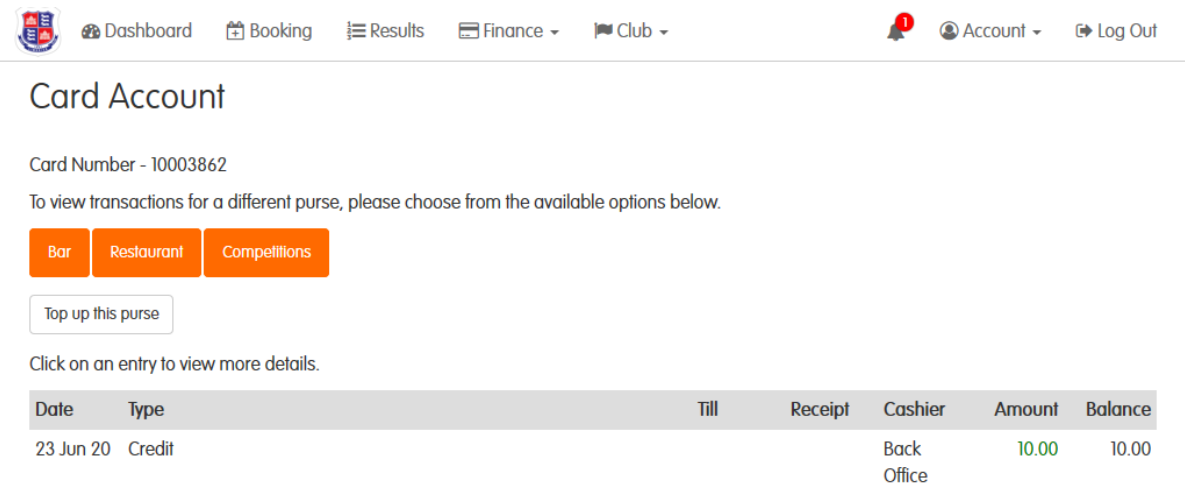

### 3 Competition Entry

Competition entry and score input is through the HowDidiIDo app (or the website howdidido.com). Open the app and click on Today's Golf.

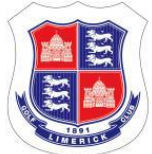

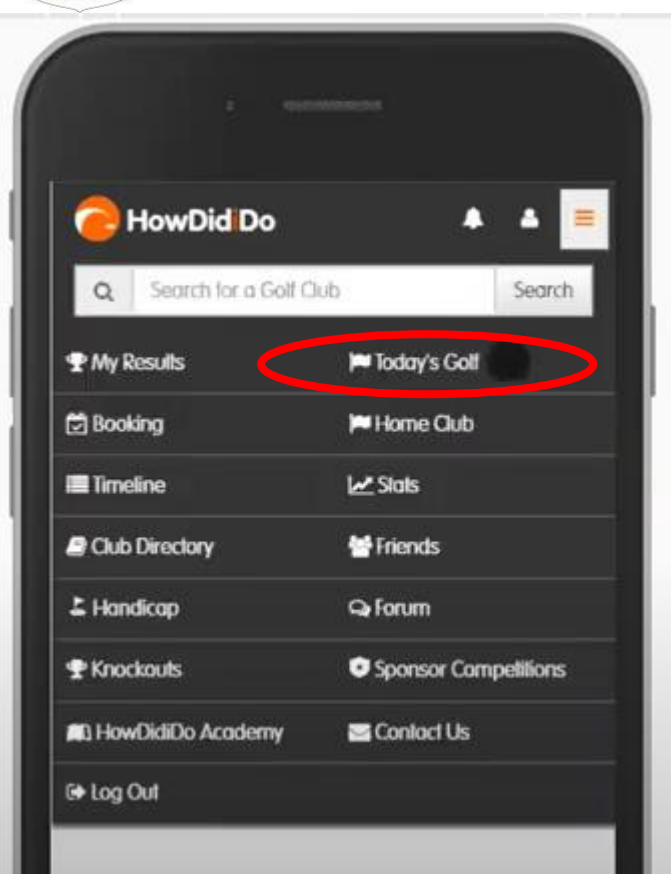

This will take you to the following screen.

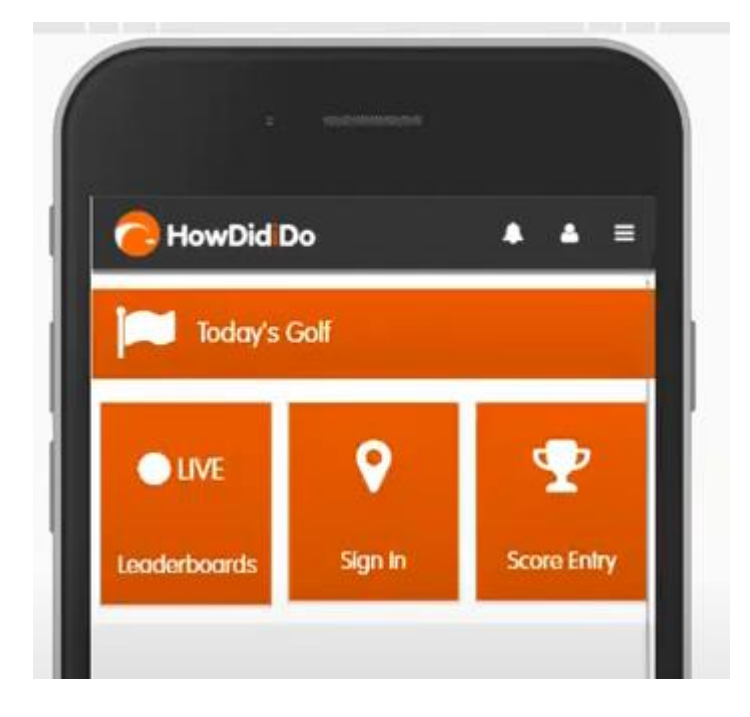

Clicking Sign In will display the competitions that are available for you to enter.

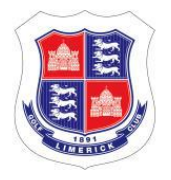

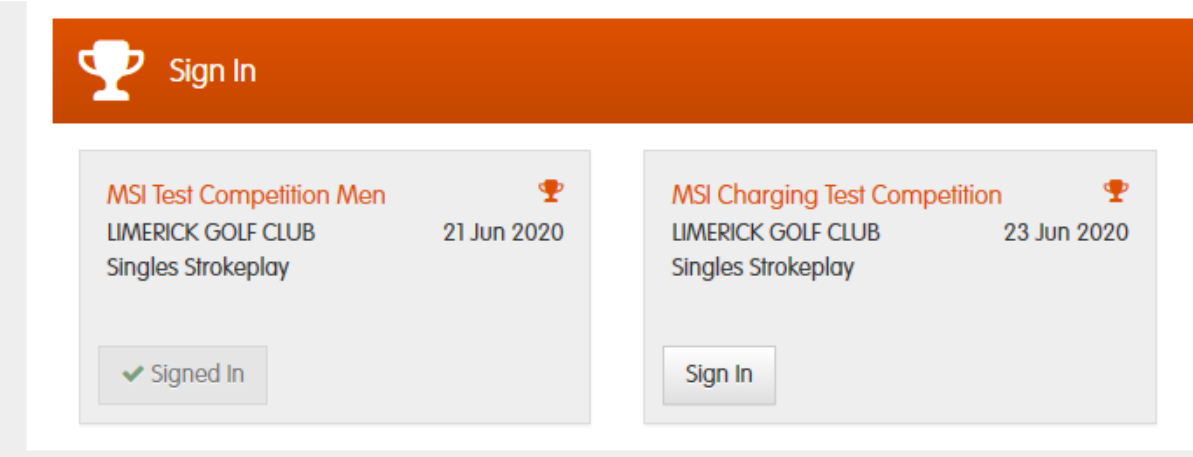

Clicking Sign In will confirm your competition entry and you will be notified of any charges that apply.

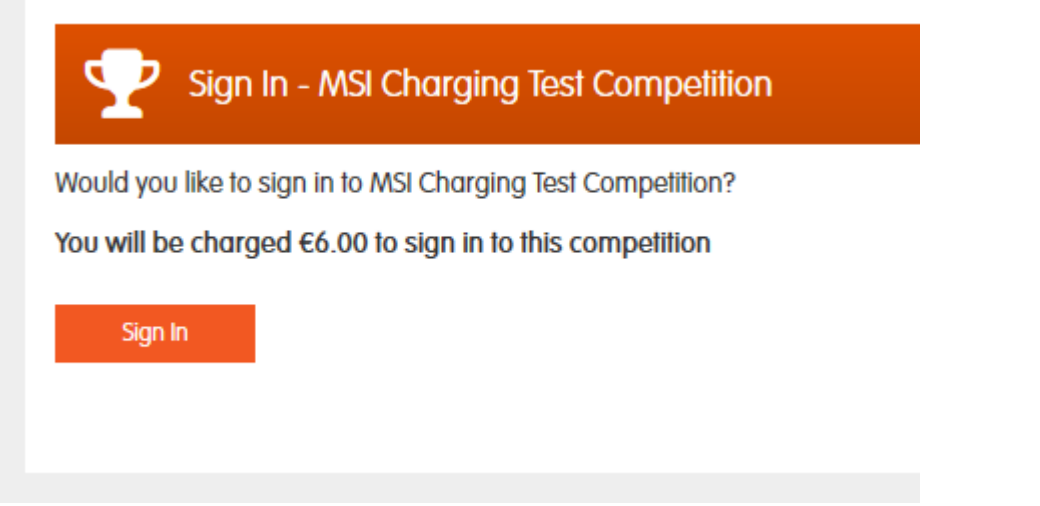

Please note that an **Overdraft limit of €10.00** has been set for all members. This is to ensure that you are not inadvertently caught out by not having enough credit in your Competitions Purse. Please note that if you do not top-up your balance before the next competition, you will **not** be able to enter it.

## 4 Score Entry

Select Score Entry on the app:

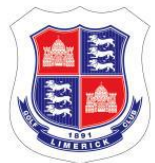

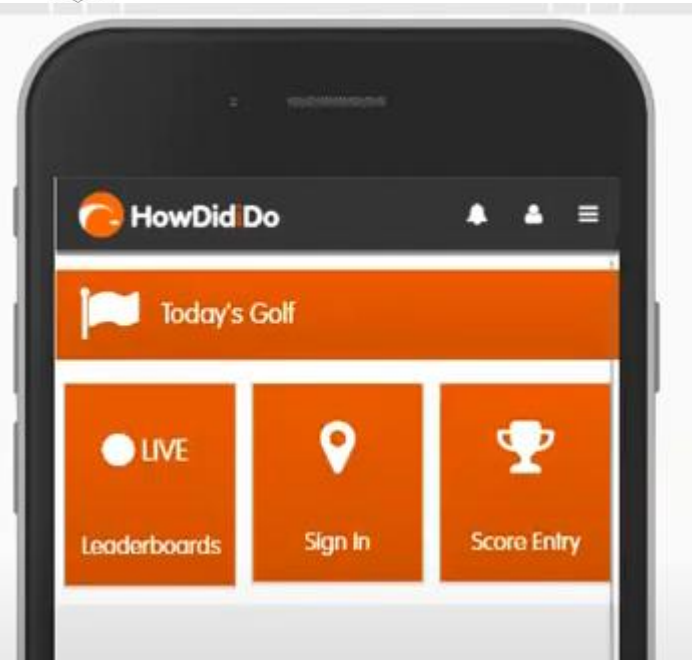

Select the Competition that you have entered.

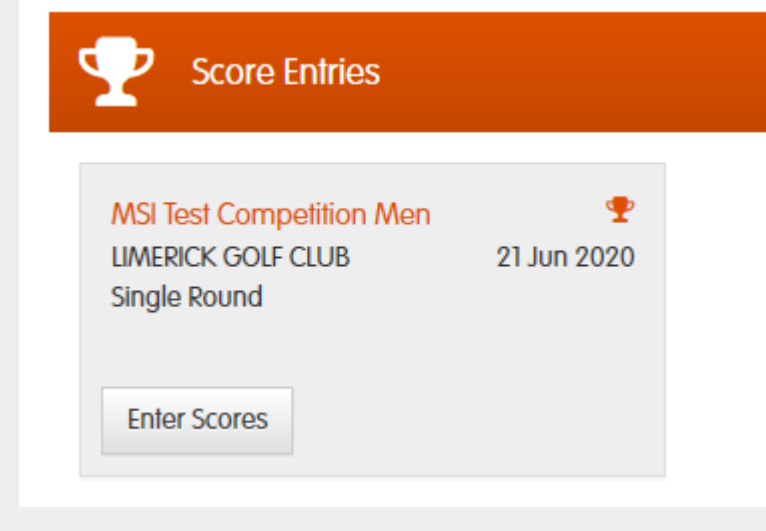

Scores are entered for each hole by clicking on the + or – sign to adjust the number of strokes. Once the correct score has been entered, click on the next hole.

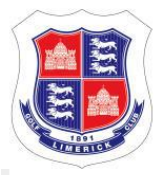

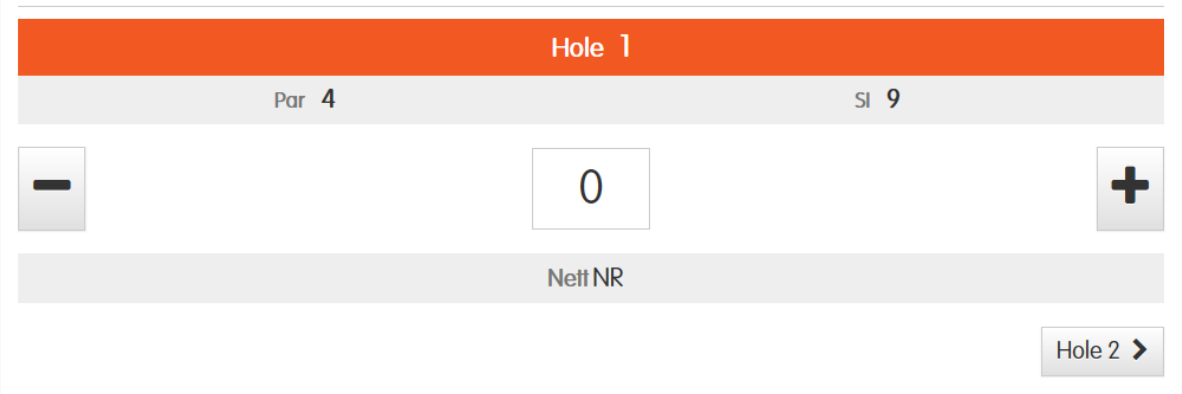

You will see a summary for the Front 9 so that you can check that your total is correct. If it is not, go back and check each hole.

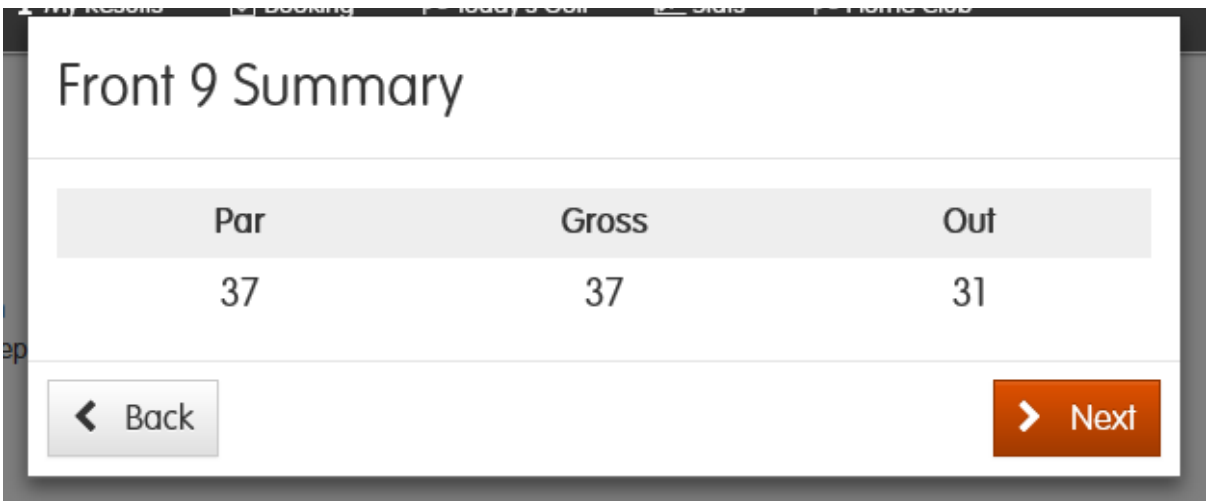

A summary for your round will appear after you have entered all your hole scores. If you are happy with the total, click on Confirm.

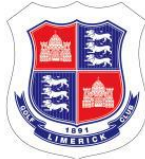

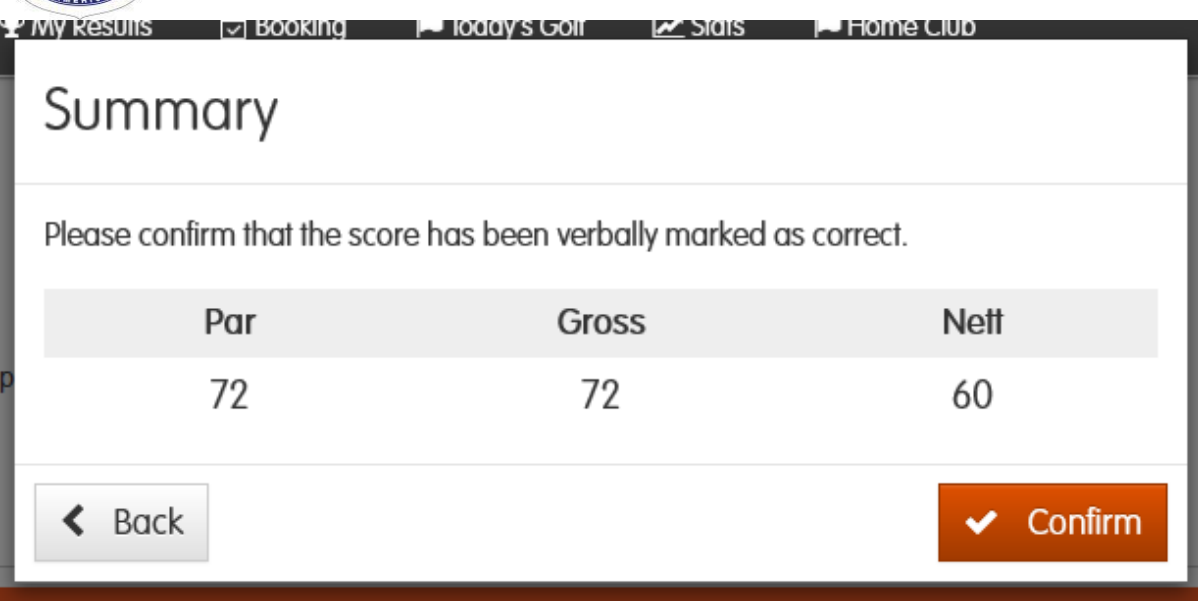

You will see a confirmation message that your score has been recorded for the competition.

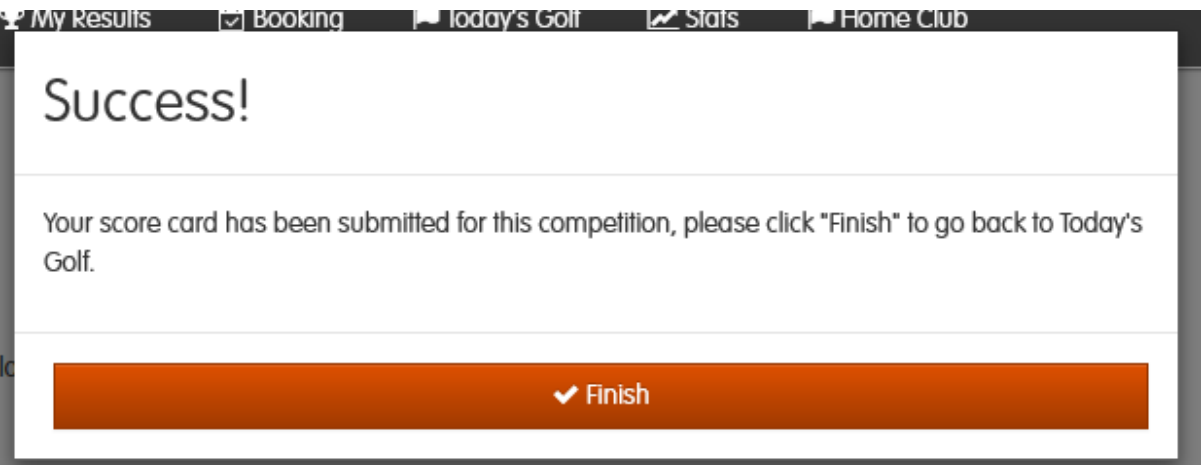